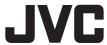

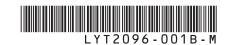

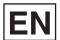

# INSTRUCTIONS

# **HD MEMORY CAMERA GZ-HM400** U

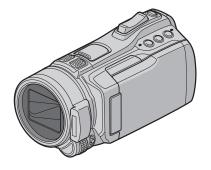

Read these INSTRUCTIONS to enjoy your CAMCORDER. For more details on the operations, refer to the Advanced INSTRUCTIONS in the supplied CD-ROM.

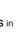

### **Dear Customers**

Thank you for purchasing this camcorder. Before use, please read the safety information and precautions contained in pages 2 and 3 to ensure safe use of this product.

#### For Future Reference:

Enter the Model No. (located on the bottom of the camcorder) and Serial No. (located on the battery pack mount of the camcorder) below.

Model No.

Serial No.

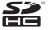

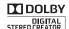

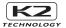

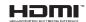

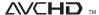

# **Safety Precautions**

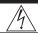

OF ELECTRIC SHOCK

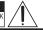

CAUTION: TO REDUCE THE RISK OF ELECTRIC SHOCK. DO NOT REMOVE COVER (OR BACK). NO USER-SERVICEABLE PARTS INSIDE REFER SERVICING TO QUALIFIED SERVICE PERSONNEL

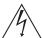

The lightning flash with arrowhead symbol, within an equilateral triangle, is intended to alert the user to the presence of uninsulated "dangerous voltage" within the product's enclosure that may be of sufficient magnitude to constitute a risk of electric shock to persons.

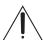

The exclamation point within an equilateral triangle is intended to alert the user to the presence of important operating and maintenance (servicing) instructions in the literature accompanying the appliance.

WARNING: TO PREVENT FIRE OR SHOCK HAZARD, DO NOT EXPOSE THIS UNIT TO **RAIN OR MOISTURE.** 

#### **NOTES:**

- The rating plate and safety caution are on the bottom and/or the back of the main unit.
- The serial number plate is on the battery pack mount.
- The rating information and safety caution of the AC adapter are on its upper and lower sides.

#### Caution on Replaceable lithium battery

The battery used in this device may present a fire or chemical burn hazard if mistreated. Do not recharge, disassemble, heat above 100°C

or incinerate.

Replace battery with Panasonic, Sanyo, Sony or Maxell CR2025.

Danger of explosion or Risk of fire if the battery is incorrectly replaced.

- Dispose of used battery promptly.
- · Keep away from children.
- Do not disassemble and do not dispose of in fire.

#### For USA-California Only

This product contains a CR Coin Cell Lithium Battery which contains Perchlorate Material special handling may apply.

See www.dtsc.ca.gov/hazardouswaste/perchlorate

When the equipment is installed in a cabinet or on a shelf, make sure that it has sufficient space on all sides to allow for ventilation (10 cm (3-15/16") or more on both sides, on top and at the rear).

Do not block the ventilation holes.

(If the ventilation holes are blocked by a newspaper, or cloth etc. the heat may not be able to aet out.)

No naked flame sources, such as lighted candles. should be placed on the apparatus.

When discarding batteries, environmental problems must be considered and the local rules or laws governing the disposal of these batteries must be followed strictly.

The apparatus shall not be exposed to dripping or splashing.

Do not use this equipment in a bathroom or places with water

Also do not place any containers filled with water or liquids (such as cosmetics or medicines, flower vases, potted plants, cups etc.) on top of this unit. (If water or liquid is allowed to enter this equipment, fire or electric shock may be caused.)

Do not point the lens directly into the sun. This can cause eye injuries, as well as lead to the malfunctioning of internal circuitry. There is also a risk of fire or electric shock.

#### CAUTION!

The following notes concern possible physical damage to the camcorder and to the user. Carrying or holding the camcorder by the LCD monitor can result in dropping the unit, or in a

Do not use a tripod on unsteady or unlevel surfaces. It could tip over, causing serious damage to the camcorder.

#### CAUTION!

Connecting cables (Audio/Video, S-Video, etc.) to the camcorder and leaving it on top of the TV is not recommended, as tripping on the cables will cause the camcorder to fall, resulting in damage.

#### CAUTION:

The mains plug shall remain readily operable.

 Remove the mains plug immediately if the camcorder functions abnormally.

#### WARNING:

The battery pack, the camcorder with battery installed, and the remote control with battery installed should not be exposed to excessive heat such as direct sunshine, fire or the like.

#### IMPORTANT SAFETY INSTRUCTIONS

- 1. Read these instructions.
- 2. Keep these instructions.
- 3. Heed all warnings.
- 4 Follow all instructions
- 5. Do not use this apparatus near water.
- 6. Clean only with dry cloth.
- 7. Do not block any ventilation openings. Install in accordance with the manufacturer's instructions.
- 8 Do not install near any heat sources such as radiators, heat registers, stoves, or other apparatus (including amplifiers) that produce heat.
- 9. Only use attachments/accessories specified by the manufacturer.
- 10. Use only with the cart, stand, tripod, bracket, or table specified by the manufacturer, or sold with the apparatus. When a cart is used. use caution when moving the cart/ apparatus combination to avoid injury from tip-over.

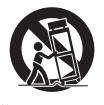

- 11. Unplug this apparatus during lightning storms or when unused for long periods of time.
- 12. Refer all servicing to qualified service personnel. Servicing is required when the apparatus has been damaged in any way, such as power-supply cord or plug is damaged, liquid has been spilled or objects have fallen into the apparatus, the apparatus has been exposed to rain or moisture, does not operate normally, or has been dropped.

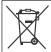

If this symbol is shown, it is only valid in the European Union.

#### Remember that this camcorder is intended for private consumer use only.

Any commercial use without proper permission is prohibited. (Even if you record an event such as a show, performance or exhibition for personal enjoyment, it is strongly recommended that you obtain permission beforehand.)

#### **Trademarks**

- "AVCHD" and the "AVCHD" logo are trademarks of Panasonic Corporation and Sony Corporation.
- Manufactured under license from Dolby Laboratories. Dolby and the double-D symbol are trademarks of Dolby Laboratories.
- x.v.Color™ is a trademark of Sony Corporation.
- HDMI is a trademark of HDMI Licensina, LLC.
- Windows® is either registered trademark or trademark of Microsoft Corporation in the United States and/or other countries.

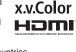

- Macintosh is a registered trademark of Apple
- iTunes, iMovie, iPhoto are trademarks of Apple Inc., registered in the U.S. and other countries.
- YouTube and the YouTube logo are trademarks and/or registered trademarks of YouTube LLC.
- Other product and company names included in this instruction manual are trademarks and/or registered trademarks of their respective holders.

# **Easy Start Guide**

# Charge the battery before recording

Turn off the camcorder and attach the battery pack.

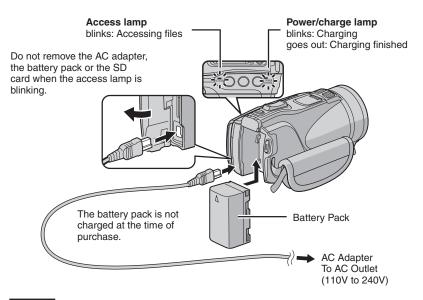

#### CAUTION

Fire or injury may result if batteries NOT approved by JVC are used. Only use the batteries specified on page 41.

# **Date/Time Setting**

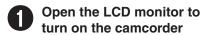

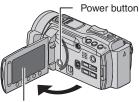

LCD monitor

# Select [YES] within 10 seconds

Slide your finger up and down on the sensor Then touch OK

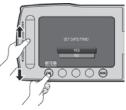

- When the message disappears, press the power button for at least 2 seconds to turn off the power, and then press it again for at least 2 seconds.
- Touch the sensors with your finger. The sensors do not function if you touch them with your finger nail or with gloves on.

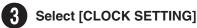

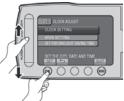

Select the city closest to the area where you use the camcorder

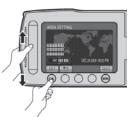

Select [ON] if daylight saving time is observed

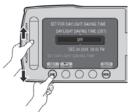

Set the date and time

Touch sensor: Sets the date and time →: Moves the cursor to the right OK: Clock starts

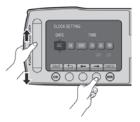

# Video recording

### CAUTION

Before recording an important scene, it is recommended to conduct a trial recording.

Slide the mode switch to select 🏜 (video) mode

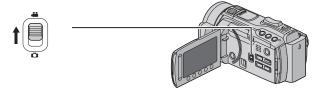

2 Select recording mode (REC)

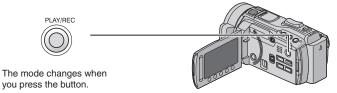

The auto recording indicator appears.

3 Start recording

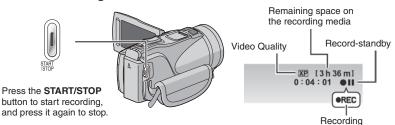

# Playing back

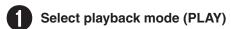

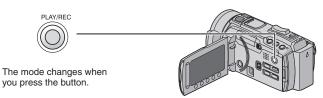

2 Select the desired file

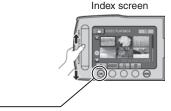

3 Select ► (Touch OK)

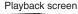

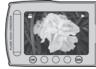

- To perform operations such as forward search or reverse search (p. 22)
- To view files on TV (□ p. 24)

# CAUTION

### Do not forget to make copies after recording!

- To copy files onto discs (p. 26)
- To dub files to a VCR/DVD recorder (p. 28)
- To edit files on your computer (p. 29)

# **Contents**

| Ω        |
|----------|
| ш        |
| $\vdash$ |
| œ        |
| ⋖        |
| Η.       |
| ഗ        |
| G        |
| -        |
| =        |
| F        |
| ⊢        |
| ш        |
| 4 FG     |

| GETTING STARTED               |                      |
|-------------------------------|----------------------|
| Accessories                   | 10                   |
| Index Tripod Mounting         | 12<br>13             |
| Indications on LCD Monitor    | 14                   |
| Necessary Settings before Use | 16<br>16<br>17       |
| Other Settings                |                      |
| RECORDING/PLAYBACK            |                      |
| Recording Files               | 19<br>20<br>21<br>21 |
| Playing Back Files            | 22                   |

### **USING WITH TV**

| Viewing Files on TV | 24 |
|---------------------|----|
| Connection with TV  |    |
| Playback Operation  | 25 |

### COPYING

| Copying Files                       | 26 |
|-------------------------------------|----|
| Jsing a BD/DVD Burner               |    |
| Dubbing Files to a VCR/DVD Recorder |    |

### **PC OPERATION**

| Creating a Disc Using a PC                                                                                              | 29       |
|----------------------------------------------------------------------------------------------------|----------|
| Using with a Portable Media Player  Turning on the Export Mode  Making the Export Setting  Transferring the Files to PC | 34<br>34 |
| Uploading Files to Websites<br>Turning on the Upload Mode<br>Uploading Files                                            | 35       |

#### **FURTHER INFORMATION**

| Changing the Menu Settings | 36 |
|----------------------------|----|
| Troubleshooting            | 36 |
| Warning Indications        | 38 |
| Specifications             | 39 |
| Cautions                   | 42 |
| Torms                      | 11 |

Read these **INSTRUCTIONS** to enjoy your CAMCORDER.

For more details on the operations, refer to the **Advanced INSTRUCTIONS** in the supplied CD-ROM.

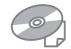

In order to view the **Advanced INSTRUCTIONS**, Adobe® Acrobat® Reader™ or Adobe® Reader® must be installed.

Adobe® Reader® can be loaded from Adobe's web site:

http://www.adobe.com/

#### NOTE

Select your desired language with a single click.

The model name is indicated on the bottom of your camcorder.

# How to use the Touch Sensor

After the menu is displayed on the LCD monitor:

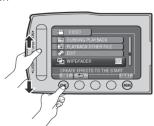

- Slide your finger up and down on the sensor
- 2 Select [SET]. (Touch OK.)

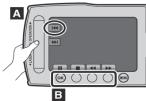

- A To select an on-screen button appearing on the left side, touch the portion of the sensor next to the on-screen button.
- B To select an on-screen button appearing at the bottom of the screen, touch the buttons underneath them.

# **Read This First!**

Make a backup of important recorded data

It is recommended to copy your important recorded data to a DVD or other recording media for storage. JVC will not be responsible for any lost data.

#### Make a trial recording

Before the actual recording of important data, make a trial recording and play back the recorded data to check that the video and sound have been recorded correctly.

#### Reset the camcorder if it does not operate correctly

Close the LCD monitor and remove the power supply (battery pack or AC adapter) from the camcorder, then reattach it.

#### Precautions on handling batteries

- Be sure to use the JVC BN-VF808U/ VF815U/VF823U battery packs. This product includes patented and other proprietary technology and is made to be used with the JVC battery and not with other batteries. JVC cannot guarantee safety or performance of this product when it is operated by other batteries.
- If the camcorder is subjected to electrostatic discharge, turn off the power before using it again.

If a malfunction occurs, stop using the camcorder immediately and contact www.jvc.com or by phone at 1-800-252-5722

 Recorded data may be erased while the camcorder is being repaired or inspected. Back up all data before requesting repairs or inspections.

Because camcorders may be used for demonstration in a shop, the demonstration mode is set to on by default To deactivate the demonstration mode, set [DEMO MODE] to [OFF].

# **Accessories**

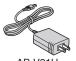

AP-V21U **AC Adapter** 

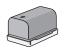

BN-VF815U **Battery Pack** 

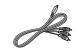

Component Cable

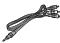

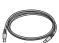

**USB Cable** 

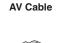

LY37115-001A **Shoe Adapter** 

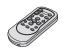

RM-V751U Remote Control

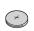

CR2025 Lithium Battery Pre-installed in the remote control.

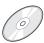

CD-ROM

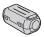

Core Filter

### NOTE

Make sure to use the provided cables for connections. Do not use any other cables.

# **Shoe Adapter**

An optional microphone or light can be attached to the shoe adapter.

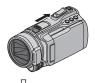

Slide the shoe cover in the direction of the arrow to reveal the shoe adapter mounting socket.

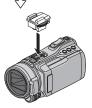

Mount the accessory shoe adapter.

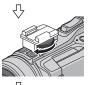

Fasten the shoe adapter to the shoe adapter mounting socket by turning the screw in the direction of the arrow.

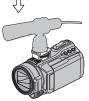

Insert a microphone, etc. from behind the shoe adapter.

### NOTE

Do not try to attach a microphone, etc. to the shoe adapter forcibly.

### **Preparing the Remote Control**

A battery is included inside the remote control at the time of purchase.

Remove the insulation sheet before use.

#### **Beam Effective Area**

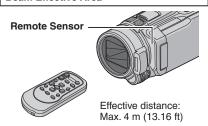

#### NOTE

The transmitted beam may not be effective or may cause incorrect operation when the remote sensor is directly exposed to sunlight or powerful lighting.

#### To Reinsert the Battery

Pull out the battery holder by pressing the lock tab.

#### Lock Tab

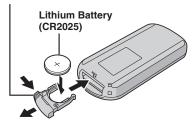

# Attaching the Core Filter to the USB Cable

The core filter reduces interference caused when connecting to other devices. Connect the end of the cable with the core filter to the camcorder.

### Release the stopper.

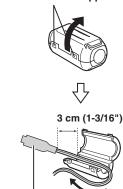

To be connected to the camcorder

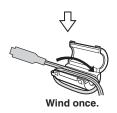

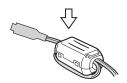

# Index

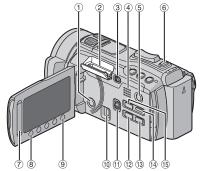

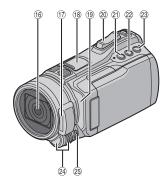

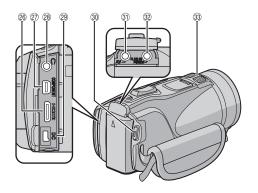

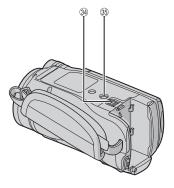

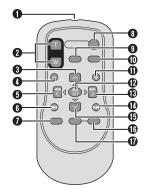

#### NOTE

- Be careful not to cover (6), (7), (9), and (3) during shooting.
- The LCD monitor can rotate 270°.

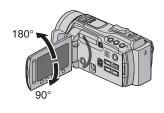

#### Camcorder

- 1 Power Button
- 2 SD Card Slot
- ③ **OPEN** knob (p. 18)
- 4 Speaker
- ⑤ PLAY/REC Button (@ p. 19, 20, 22, 23)
- 6 SNAPSHOT Button (F p. 20)
- 7 Touch Sensor
- ® OK Button
- ⑨ MENU Button (□ p. 36)
- 10 USB Connector (p. 26, 30)
- 11 Mode Switch [ 12]
- (2) EXPORT Button (CF p. 34)
- (3) **DIRECT DISC** Button (127 p. 27) **INFO** Button (127 p. 21)
- (4) DISPLAY Button (cr p. 15)
- (5) UPLOAD Button (cr p. 35)
- TITLE Button
- 16 Lens
- 17 Flash (12 p. 21)
- ® Shoe Adapter Mounting Socket (F p. 10)
- (9) Remote Sensor
- ② Zoom Lever (

  p. 21)

  Speaker Volume Control
- ② Aperture Priority Setting Button [A]
- 2 Shutter Speed Button [S]
- ② USER Button [U]
- 24 Adjustment dial/SET Button
- 25 FOCUS/BRIGHT Switch
- 26 HDMI Mini Connector (F p. 24)
- ② Component Connector (□ p. 24)
- 29 DC Connector
- 39 START/STOP Button (F p. 19)
- 3 AV Connector ( p. 25, 28)
- 32 MIC (microphone) Connector
- 33 Stereo Microphone
- 3 Battery Release Button (p. 16)
- 35 Tripod Mounting Socket

### **Remote Control**

- Infrared Beam Transmitting Window
- 2 ZOOM (T/W) Buttons (Zoom in/Out)
- Up Button
- Skip Backward Button
- 6 Left Button
- Back Button
- PLAYLIST Button
- **3 START/STOP** Button
- **9** S.SHOT(SNAPSHOT) Button
- **1NFO** Button
- Skip Forward Button
- @ PLAY/PAUSE/SET Button
- Right Button
- Next Button
- Down Button
- **© INDEX** Button\*
- **O** DISP Button

\* Each time you press **INDEX**, the screen switches as shown below:

mode:

Index Screen → Group Index Screen mode:

Index Screen → Date Index Screen

### **Tripod Mounting**

Align the camcorder stud hole with the tripod stud, and the mounting socket with the screw, and then rotate the camcorder clockwise to mount it to the tripod.

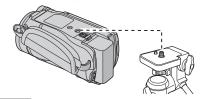

#### NOTE

Do not use a tripod on unsteady or unlevel surfaces. It could tip over, causing serious damage to the camcorder.

# Indications on LCD Monitor

# During both Video and Still Image Recording

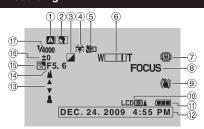

- ① Selected Recording Mode Indicator (F p. 19, 20)
  - A: Auto Mode
    M: Manual Mode
- ② Scene Select Indicator
- 3 Effect Mode Indicator
- 4 White Balance Indicator
- 5 Tele Macro Mode Indicator6 Zoom Indicator ( p. 21)
- Recording Medium Indicator
- ® Focus Assist Indicator
- Optical Image Stabilizer (OIS) Indicator (Appears when [OIS] is set to [OFF].)
- Monitor Backlight Indicator
- 11 Battery Indicator
- 1 Date/Time (F p. 16)
- Manual Focus Adjustment Indicator
- (4) Aperture Value (F-number)
- (5) Backlight Compensation Indicator (20): Face Detection indicator
- ® Brightness Control IndicatorPhotometry Area Control Indicator
- 17 Shutter Speed

### **During Video Recording Only**

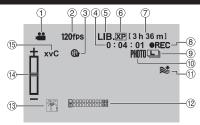

- Mode Indicator
- 2 High Speed Recording Indicator
- 3 Upload Mode Indicator (p. 35)
- 4 Counter
- 5 Export Mode Indicator (F p. 34)
- Video Quality
- ⑦ Remaining Time
- REC: (Appears during recording.)
  - •II: (Appears during record-standby mode.)
- Continuous Shooting Indicator
- (1) Shooting Indicator (1) p. 19)
- 11 Wind Cut Indicator
- Microphone Input Level Indicator
- Event Indicator
- Sharpness Indicator
- ⊕ x.v.Color™

# **During Still Image Recording Only**

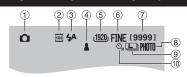

- Mode Indicator
- ② ISO Sensitivity Indicator (When [GAIN] is set to [AUTO], there is no indication.)
- 3 Flash Indicator (p. 21)
- 4 Focus Indicator (p. 20)
- ⑤ Image Size
- ⑥ Image Quality: FINE (fine) or STD (standard)
- ? Remaining Number of Shots
- 8 Shooting Indicator (p. 20)
- Continuous Shooting Indicator Bracketing Indicator
- Self-Timer Indicator

### **During Video Playback**

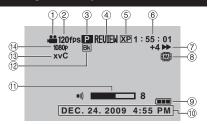

- 1 Mode Indicator
- 2 High Speed Recording Indicator
- ③ Playlist Playback Indicator (Appears when playing back a playlist.)
- ④ Quick Review Indicator (
  p. 19)
  DIGEST: Digest Playback Indicator
- 5 Video Quality
- 6 Counter
- 7 Playback Mode
  - ►: Playback
  - II: Pause
  - ▶ : Forward Search

  - : Reverse Slow-Motion

(The number on the left shows speed.)

- ® Recording Medium Indicator
- Battery Indicator
- 10 Date/Time (p. 16)
- 1 Volume Level Indicator
- 12 Wipe/Fader Effect Indicator
- <sup>13</sup> x v Color™
- (4) Output with 1080p

### **During Still Image Playback**

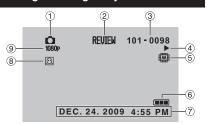

- 1 Mode Indicator
- ② Quick Review Indicator (CF p. 20)
- 3 Folder/File Number
- 4 Slide Show Playback Indicator
- ⑤ Recording Medium Indicator
- 6 Battery Indicator
- ⑦ Date/Time (□ p. 16)
- **® Face Detection Zoom Indicator**
- 9 Output with 1080p

# Switching indication modes on LCD monitor

Each time you touch **DISPLAY**, indications on LCD monitor switch as shown below:

In recording mode:

All indications/Indications for selected functions

In playback mode:

All indications/Only date and time/No indications

# **Necessary Settings before Use**

### **Charging the Battery Pack**

- Close the LCD monitor to turn off the camcorder.
- 2 Attach the battery pack, then connect the AC adapter.

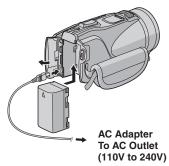

- The power/charge lamp blinks to indicate charging has started.
- When the lamp goes out, charging is finished.

| Battery pack            | Charging time | Recording time |
|-------------------------|---------------|----------------|
| BN-VF808U               | 1 h 50 m      | 1 h 10 m       |
| BN-VF815U<br>(Provided) | 2 h 40 m      | 2 h 25 m       |
| BN-VF823U               | 3 h 40 m      | 3 h 40 m       |

- To check the remaining battery power See page 21.
- To detach the battery pack

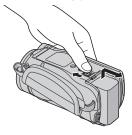

#### NOTE

- You can also use the camcorder with just the AC adapter.
- The actual recording time may shorten depending on the recording environment, such as when recording scenes with fast moving subject.
- Please do not pull or bend the AC adapter plug and cable. This may damage the AC adapter.

### **Date/Time Setting**

- Open the LCD monitor to turn on the camcorder.
- 2 Touch MENU.
- 3 Select [DISPLAY SETTINGS].

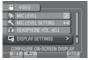

4 Select [CLOCK ADJUST].

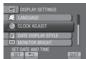

5 Select [CLOCK SETTING].

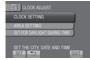

6 Select the city closest to the area where you use the camcorder.

Selected area is highlighted

Principal city of the selected area

Time difference to GMT

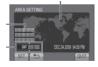

7 Select [ON] if daylight saving time is observed.

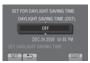

8 Set the date and time.

Change the setting by using the touch sensor and select  $[\rightarrow]$  to set.

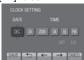

9 Select [SAVE]. To reset the setting, select [CANCEL].

Setting the clock to local time when traveling

After performing steps 1-4 (p. 16)

5 Select [AREA SETTING].

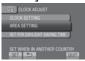

6 Select the city closest to the area you are traveling.

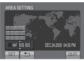

- To return to the previous screen Select .
- To quit the screen Select [QUIT].

# Language Setting

The language on the display can be changed.

- Open the LCD monitor to turn on the camcorder.
- 2 Touch MENU.
- 3 Select [DISPLAY SETTINGS].

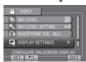

4 Select [LANGUAGE].

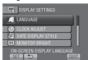

- 5 Select the desired language.
- To return to the previous screen Select .
- To quit the screen Select [QUIT].

# **Grip Adjustment**

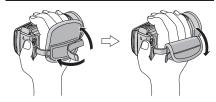

#### NOTE

- Fasten the strap when you grip the camcorder.
- When carrying the camcorder, please be careful not to drop it.

# **Other Settings**

### **Using an SD Card**

The camcorder is programmed to record on the built-in memory when it is shipped from the factory. You can change the recording medium to an SD card.

- Operations are confirmed on the following SD cards.
  - Panasonic
  - TOSHIBA
  - SanDisk
  - ATP

#### Video recording:

Class 4 or higher compatible SDHC card (4 GB to 32 GB)

#### Still image recording:

SD card (256 MB to 2 GB) or SDHC card (4 GB to 32 GB)

- Operations are not guaranteed if any other SD card than the mentioned above is used.
- If other media are used, they may fail to record data correctly, or they may lose data that had already been recorded.
- MultiMediaCards are not supported.
- Video data may not be recorded onto the SD cards on which video data have already been recorded using the devices from other manufacturers.
- It is recommended to use Class 6 when recording video in UXP mode.

#### NOTE

No SD card is supplied with your camcorder.

#### Insert an SD card

#### Preparation:

Press the  $\circlearrowleft$  (Power) button for more than 2 seconds to turn off the camcorder.

- Slide the OPEN knob to open the SD card cover.
- 2 Firmly insert the card with its clipped edge first.

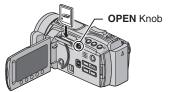

### 3 Close the SD card cover.

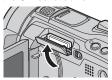

#### ■ To remove an SD card

Push the SD card once.

After the card comes out a little, pull it out.

#### NOTE

- Insert and remove the SD card only while the power is turned off. Otherwise, data on the card may be corrupted.
- Do not touch the terminal on the reverse side of the label.

#### Change the recording medium

Set [MEDIA SETTINGS] → [REC MEDIA FOR VIDEO] and [REC MEDIA FOR IMAGE] to [SD CARD].

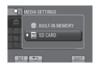

Format an SD card when using it for the first time

Select [MEDIA SETTINGS]  $\rightarrow$  [FORMAT SD CARD] to format the card.

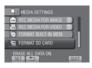

# **Recording Files**

### Video Recording

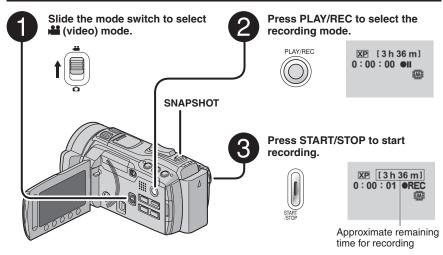

You can also start/stop recording by selecting [REC] on the LCD monitor. (On-screen recording control)

- To stop recording Press START/STOP again.
- To view the last recorded scene
  Select while recording is paused.
  Selecting during playback deletes that scene.
- To record a still image during video recording Press SNAPSHOT.
- To change the video quality
  Change the settings in [VIDEO QUALITY].
- To change the manual recording mode Select [A/M] twice.

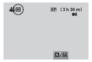

#### NOTE

- The video recording mode is automatically selected when you turn off the camcorder and then turn on again.
- If the camcorder is not operated for 5 minutes while the power is on, it turns itself off automatically to conserve power.

# Recording Files (Continued)

### Still Image Recording

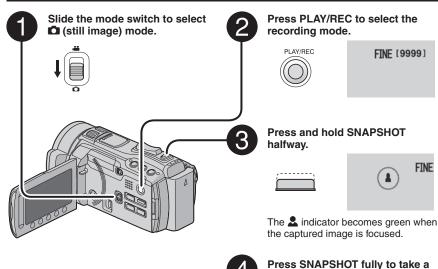

- To view the last recorded image Select after shooting. Selecting in during playback deletes that image.
- To change the image quality Change the settings in [IMAGE QUALITY].
- To change the image size Change the settings in [IMAGE SIZE].
- To record still images continuously Set to [CONTINUOUS SHOOTING] in **ISHUTTER MODEL**
- To change the manual recording mode Select [A/M] twice.

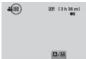

#### NOTE

still image.

• If the camcorder is not operated for 5 minutes while the power is on, it turns itself off automatically to conserve power.

FINE [9999] PHOTO

 The sides of still images recorded in 16:9 size may be cut off when printed. Check whether 16:9 size prints can be printed at your local print store.

### Zooming

#### Preparation:

- Select ## or mode.
- Select the recording mode.

# Zoom in

#### Zoom out

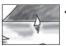

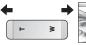

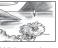

T: Telephoto

W: Wide angle

You can also zoom out/zoom in by selecting [W] or [T] on the LCD monitor. (On-screen zoom control)

Zoom ratio (factory-preset)

| <b>⊯</b> mode | mode mode     |
|---------------|---------------|
| [10X/OPTICAL] | [10X/OPTICAL] |

# ■ To change the maximum zoom ratio (♣ mode only)

Change the settings in [ZOOM].

#### NOTE

Macro shooting is possible as close as approx. 5 cm (2") to the subject when the zoom lever is set all the way to **W**.

#### Flash

#### Preparation:

- Select mode.
- Select the recording mode.
- 1 Touch MENU.
- 2 Select [FLASH].
- 3 Select the desired setting.

| III OFF              | Disables this function.                                                                 |  |
|----------------------|-----------------------------------------------------------------------------------------|--|
| <sup>AŰŢO</sup> AUTO | The flash fires automatically.                                                          |  |
| AUTO RED-EYE         | The flash fires automatically but reduces the red-eye phenomenon of the subject's eyes. |  |
| <b></b> ON           | The flash fires regardless of the shooting condition.                                   |  |
| SYNCHRO              | The flash fires. The shutter speed becomes slower, so that background can also be       |  |

brightened.

#### NOTE

- The flash does not work during [CONTINUOUS SHOOTING] and [BRACKETING].
- The flash does not work with the following SCENE SELECT settings.
   [LANDSCAPE] [TWILIGHT] [NIGHT] [SNOW]
   [BEACH] [FIREWORKS] [SUNSET]
- It is recommended shoot distance within 2 m (6.6 ft).

# Checking the Remaining Space on the Recording Media

#### Preparation:

- Select ## mode.
- Select the recording mode.

#### Press INFO.

Selected recording medium only

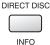

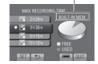

The maximum recording time is displayed for each video quality mode.

- To change the video quality
  - 1) Select the video quality.
  - 2) Select [SET].
- To quit the screen Select [QUIT].

# Checking the Remaining Battery Power

#### mode:

Press INFO and then select =.

# mode:

Press INFO.

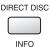

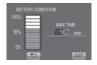

#### To quit the screen

Select [QUIT] or press INFO.

#### NOTE

The recordable time display should only be used as a guide. It is displayed in 10 minute units.

# **Playing Back Files**

#### Video Playback

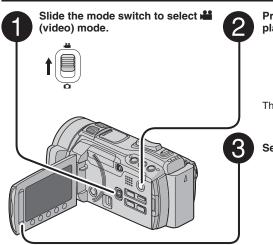

Press PLAY/REC to select the playback mode.

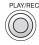

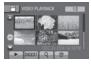

The index screen appears.

Select the desired file.

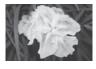

- To move to the previous or next page Touch [▲] or [▼] for over a second.
- To play back a few seconds from the beginning of each video Touch [DIGEST].

#### NOTE

- In some cases, parts of video other than the beginning may be played back.
- Some video may not be played back at all.
- To delete a video
  Select m when playback is stopped.
- To change the number of thumbnails (6 thumbnails/12 thumbnails)

  Move the zoom lever to [W].
- To zoom in the video during pause (Remote Control Only)

Press T on the remote control.

- Press ∧, ∨, ⟨, ⟩ on the remote control to move the zoom area.
- Press and hold W on the remote control to cancel zoom in.

#### Operations during Video Playback — On-screen buttons

- : Return to the first scene of the file
- ▶ Go to the first scene of the next file
- : Return to the index screen
- : Reverse search (during playback)
- ◄I: Frame-by-frame playback in reverse direction (during pause)\*
- : Playback
- II : Pause
- >> : Forward search (during playback)
- Frame-by-frame playback in forward direction (during pause)\*
- \* Slow playback starts when you keep touching the sensor button under ◀▮/▮▶ for a while.

#### Speaker volume

+: Turn up the volume

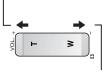

- : Turn down the volume

### Still Image Playback

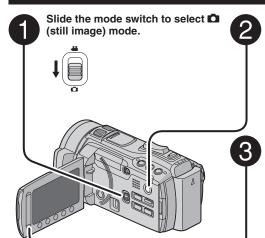

Press PLAY/REC to select the playback mode.

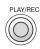

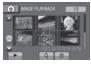

The index screen appears.

Select the desired file.

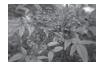

- To move to the previous or next page Touch [▲] or [▼] for over a second.
- To delete a still image Select m.
- To change the number of thumbnails (6 thumbnails/12 thumbnails)

  Move the zoom lever to [W].
- To zoom in the image during playback (Remote Control Only)

Press T on the remote control.

- Press ∧, ∨, ⟨, ⟩ on the remote control to move the zoom area.
- Press and hold W on the remote control to cancel zoom in.

- Operations during Still Image Playback
   On-screen buttons
- : Play the slide show in reverse direction
- : Play the slide show in forward direction
- : Return to the index screen
- I◄ : Display the previous file
- Start the slide show
- · End the slide show
- ▶ : Display the next file
- Rotate 90 degrees counterclockwise (during playback)
- Rotate 90 degrees clockwise (during playback)

#### NOTE

The playback zoom does not function while slide show.

# Viewing Files on TV

This camcorder is designed to be used with high-definition or NTSC-type color television signals. It cannot be used with a television of a different standard.

#### Connection with TV

You can output videos from the HDMI connector, COMPONENT connector, or AV connector. Select the connector that best suits your television.

#### Preparation:

Turn off all units.

# ■ To connect using the HDMI mini connector

We recommend using the Category 2 HDMI cable (High Speed cable).

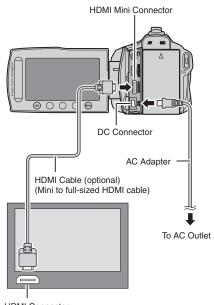

**HDMI Connector** 

#### NOTE

- When connecting to the HDMI cable, the image or sound may not appear on the TV properly depending on the TV connected. In such cases, perform the following operations.
  - 1) Disconnect the HDMI cable and connect it again.
  - 2) Turn off and on the camcorder again.

# ■ To connect using the COMPONENT connector

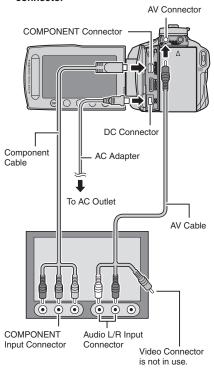

#### NOTE

Change the settings in [COMPONENT OUTPUT] according to the connection.

### ■ To connect using the AV connector

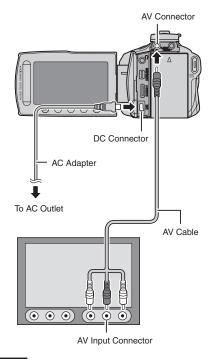

#### NOTE

Change the settings in [VIDEO OUTPUT] to suit the screen size of your television.

### **Playback Operation**

After the connection with TV is completed

- 1 Turn on the camcorder and the TV.
- 2 Set the TV to its VIDEO mode.
- 3 (Only when connecting the camcorder to the VCR/DVD recorder)
  Turn on the VCR/DVD recorder, and set the VCR/DVD recorder to its AUX input mode.
- 4 Start playback on the camcorder. (□ p. 22, 23)
- To display camcorder's on-screen display on TV
  Set [DISPLAY ON TV] to [ON].

#### NOTE

When the video was recorded with x.v.Color™ set to [ON], change the x.v.Color™ setting on TV. For details, refer to the TV's instruction manual.

# Copying Files

#### Types of Copying and Connectable Device

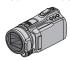

#### The Camcorder

You can copy files between the built-in memory and the SD card with this camcorder alone.

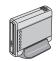

#### **DVD Burner** CU-VD50/CU-VD3

You can copy files recorded on this camcorder onto discs

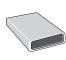

### **BD Burner**

#### LaCie Model No. 301828 LG Model No.BE06LU10

You can copy files recorded on this camcorder onto discs.

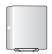

# USB External Hard Disk Drive

You can copy files recorded on this camcorder onto a USB external hard disk drive.

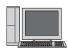

You can copy files from the camcorder to a disc using a PC.

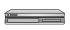

#### VCR/DVD Recorder

You can dub video recorded on this camcorder onto VCB/DVD recorder.

#### NOTE

- It is recommended to use the JVC DVD burner CU-VD50 or CU-VD3. If you use CU-VD20 or CU-VD40, the recording time may take approx. 2 times longer than the time that is described in the instruction manual of DVD burner.
- Recommended USB external hard disk drive

| Seagate | FreeAgent™ Desk series        |
|---------|-------------------------------|
| LaCie   | Design by Neil Poulton series |

 USB external hard disk drive with the capacity over 2 TB cannot be used

### Using a BD/DVD Burner

The files in the camcorder can be backed up to a disc using a BD/DVD burner.

- Use one of the following methods to view the disc. (If you try to play back the disc with incompatible player, the disc may not be ejected.)
- Playing back the disc in the BD/DVD burner using the camcorder.
- Playing back the disc using a BD/DVD burner.\*
- Playing back the disc on a PC.\*
- Playing back the disc using a BD/DVD player that supports BD-MV and AVCHD.\*
- \* The DVD must first be finalized using the camcorder's menu.
- Only the BD/DVD created from the camcorder can be played by operating the BD/DVD burner while connected to the Camcorder
- When connecting the DVD burner CU-VD50 to a TV, you can play back the created disc without using the camcorder. When playing back disconnect the USB cable.

#### Connection with a BD/DVD Burner

#### Preparation:

Turn on the camcorder first, then turn on the BD/DVD burner.

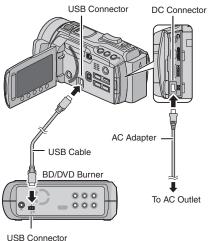

#### NOTE

- Refer also to the BD/DVD burner's instruction manual
- When connecting to a DVD burner, use the USB cable that came with the DVD burner.
- When connecting to a BD burner, use a USB cable with Mini-A(Male) to B(Male) connectors. JVC's QAM0852-001 (optional) is recommended. Refer to page 35 for information on contacting JVC.

#### **Backup All Files**

### Preparation:

- Select or mode.
- Select built-in memory or SD card to copy from.
- Connect the camcorder to the BD/DVD burner.
- When using a BD burner, select [CHANGE REC. MEDIA] and select the disc type.
- Select [CREATE FROM ALL] ( mode) or [SAVE ALL] ( mode).

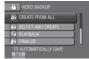

2 Select the desired setting.

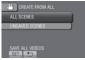

■ mode: [ALL SCENES]□ mode: [ALL IMAGES]

All files in the recording medium are copied.

3 Select [EXECUTE].

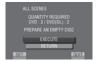

# 4 Select [YES] or [NO].

- [YES]: Displays the thumbnails by group.
- [NO]: Displays the thumbnails by date or by playlist.

# 5 Select [EXECUTE].

- The files are copied on the disc. When [COMPLETED] appears, touch OK.
- When [INSERT NEXT DISC PRESS [STOP] TO EXIT CREATE] appears, change the disc. Remaining files are copied on the second disc.
- To cancel copying, select [STOP].

### Copying Video Files that Have Never Been Copied

Files that have never been copied to the discs are automatically selected and copied.

- Press the () (Power) button for more than 2 seconds to turn on the camcorder.
- 2 Press DIRECT DISC.

DIRECT DISC

# 3 Select [YES] or [NO].

- [YES]: Displays the thumbnails by group.
- [NO]: Displays the thumbnails by date or by playlist.
- 4 Select [EXECUTE].

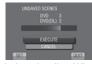

- The files are copied on the disc. When [COMPLETED] appears, touch **OK**.
- When [INSERT NEXT DISC PRESS [STOP] TO EXIT CREATE] appears, change the disc. Remaining files are copied on the second disc.
- To cancel the disc creation, select [CANCEL].

# Copying Files (Continued)

#### ■ To quit the screen

- 1) Select [QUIT].
- 2) When [QUIT?] appears, select [YES].

#### NOTE

This method can be used to copy video files to discs in a computer connected to the camcorder.

### **Dubbing Files to a VCR/DVD Recorder**

#### Preparation:

- Create a playlist.
- Turn off all units.
- To connect using the AV connectors (analog dubbing)

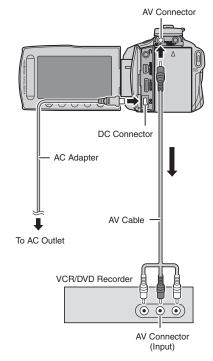

- Press the () (Power) button for more than 2 seconds to turn on the camcorder.
- 2 Set the VCR/DVD recorder to its AUX input mode.

Check that the images from the camcorder are input correctly to the VCR/DVD recorder

- 3 Play back playlists on the camcorder.
  - 1) Touch MENU.
  - 2) Select [DUBBING PLAYBACK].
  - 3) Select the desired playlist.
  - Select [YES]. (A black screen is displayed for 5 seconds at the beginning and the end of the footage.)
- 4 At the point you want to start dubbing, start recording on the VCR/ DVD recorder.

Refer to the VCR/DVD recorder's instruction manual.

#### ■ To stop dubbing

Stop recording on the VCR/DVD recorder.

■ To hide the date or icons on the screen Change the settings in [DISPLAY ON TV] before dubbing.

# Switching indication modes on LCD monitor

Each time you touch **DISPLAY**, indications on LCD monitor switch as shown below:

In recording mode:

All indications/Indications for selected functions

In playback mode:

All indications/Only date and time/No indications

# Creating a Disc Using a PC

You can copy the data from the camcorder and create a disc using a PC.

#### Installing the software to the PC

#### System Requirements

#### Windows Vista

OS: Windows Vista®
Home Basic (SP1)
Home Premium (SP1)
(32-bit, pre-installed)

CPU: Intel® Core<sup>™</sup> Duo, 1.66 GHz or higher (Intel® Core<sup>™</sup> 2 Duo 2.13 GHz or higher recommended.)

RAM: At least 2 GB

#### Windows XP

OS: Windows® XP

Home Edition (SP2/SP3) Professional (SP2/SP3)

(pre-installed)

CPU: Intel® Core™ Duo, 1.66 GHz or higher (Intel® Core™ 2 Duo 2.13 GHz or higher recommended.)

RAM: At least 1 GB

### ■ To check the PC specification

Right-click on [Computer] (or [My Computer]) in the [Start] menu and select [Properties].

#### NOTE

- Make sure your PC has a recordable BD/ DVD drive.

#### Preparation:

Load the provided CD-ROM into the PC. In Windows Vista, the auto play dialog box appears.

# l Click [Easy Installation].

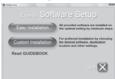

Follow the on-screen instructions.

# 2 Click [Next].

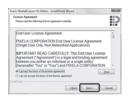

# 3 Click [Finish].

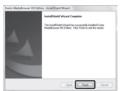

Everio MediaBrowser icons are created on the desktop.

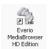

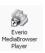

Everio MediaBrowser Player is a software that plays AVCHD discs on the PC. (DVD discs cannot be played.)

# To see the Instruction Guide for Everio MediaBrowser

- 1) Double-click the icon of Everio MediaBrowser.
- 2) Click [Help], and click [MediaBrowser Help].

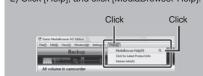

# Creating a Disc Using a PC (Continued)

#### Making Backup on the PC

### Preparation:

- Install the software to the PC.
- Make sure that enough free space is left in the PC's HDD.
- Press the (b) (Power) button for more than 2 seconds to turn off the camcorder.

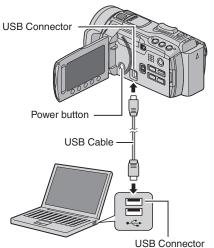

- 1 Press the () (Power) button for more than 2 seconds to turn on the camcorder.
- 2 Select [BACK UP].

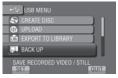

Everio MediaBrowser starts on the PC.

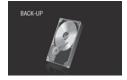

3 Click [All volume in camcorder] and click [Next].

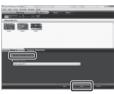

4 Click [Start].

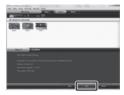

Backup starts.

# ■ To disconnect the camcorder from the PC

- Right-click the icon (Safely Remove Hardware) on the task bar and select [Safely remove USB Mass Storage Device].
- Follow the on-screen instructions and make sure that the device can be safely removed.
- 3) Disconnect the USB cable and close the LCD monitor.

#### NOTE

It takes time to back up many videos.

# Making User Lists to Arrange the Files

You can make a user list of a certain subject (such as Travel, Athletic meet) and put the files related to the subject into the user list.

#### Preparation:

Make backup on the PC.

1 Double-click the icon to open the calendar.

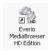

2 Select [Movies only].

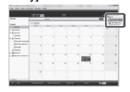

3 Click [+].

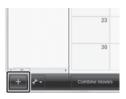

4 Input the name of the new user list and click [OK].

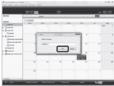

5 Click the recording date.

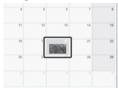

The files recorded on the day are displayed.

**6** Drag and drop the file into the user list.

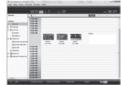

To add other files into the user list, repeat steps **5** and **6**.

# Creating a Disc Using a PC (Continued)

### Copying Files to a disc

Everio MediaBrowser supports 3 disc formats. Select the one that suits your purpose.

DVD-Video Suitable if you will give the disc to your friends and relatives.

AVCHD disc: Suitable for high quality video.

BD: Suitable for high quality video with long recording time.

Select the user list and click [Create Disc].

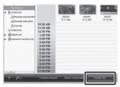

2 Select the disc type and click [Next].

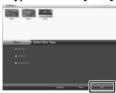

3 Click [Select files individually] and click [Next].

To add all the files onto discs, click [Select all files displayed], then go to step **5**.

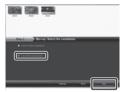

4 Drag and drop the file, into the part at the bottom and click [Next].

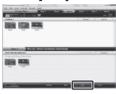

5 Input the disc name, select the top menu style and click [Next].

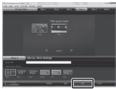

6 Click [Start].

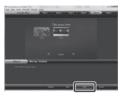

#### NOTE

- When copying video recorded in UXP recording mode to create an AVCHD disc, the video needs to be converted to XP recording mode before copying. Therefore, it may take longer time than copying video recorded in other modes.
- Use Everio MediaBrowser Player to play back the disc. Refer to the help of the provided Everio MediaBrowser software to operate.
- For detail on operating Everio MediaBrowser, click [Help] and refer to [MediaBrowser Help].
- Adobe® Reader® must be installed to read [MediaBrowser Help]. Adobe® Reader® can be downloaded from Adobe's web site: <a href="http://www.adobe.com">http://www.adobe.com</a>
- For assistance in operating the provided software, refer to the support information.
   ( p. 35)

#### Folder Structure and Extensions

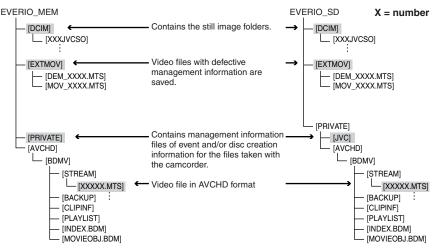

#### For Macintosh users

#### To copy files to a computer

- 1) Connect the camcorder to the computer with the USB cable.
- Select [PLAYBACK ON PC].
- 3) Click [EVERIO\_MEM/EVERIO\_SD] displayed on the computer screen.
- - Search the files you want referring the folder structure above.
- 5) Copy files to any folder on the PC (such as the desktop).

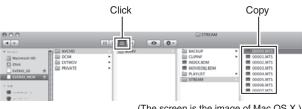

#### (The screen is the image of Mac OS X.)

#### ■ To edit files

Use the software compatible with AVCHD/JPEG.

#### NOTE

Do not move or delete the folders and the files in the camcorder.

# **Using with a Portable Media Player**

### **Turning on the Export Mode**

You can easily transfer videos recorded in export mode to iTunes<sup>®</sup>. All the files with the export setting turned on are transferred to PC. For details on transferring, refer to the help of Everio MediaBrowser in the CD-ROM.

#### Preparation:

- Select ## mode.
- Select the recording mode.

#### Press EXPORT twice.

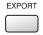

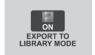

■ To turn off the export mode Press EXPORT twice.

# Making the Export Setting

You can set the recorded videos to be exported to iTunes<sup>®</sup>.

#### Preparation:

- Select ## mode.
- Select the playback mode.
- Press EXPORT.

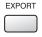

f 2 Select the file and select [LIB.].

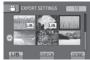

To check the content of the file, select [CHECK].

3 Select [DONE].

- To cancel the export setting
  Select the file and select [LIB] again.
- To guit the screen
  - 1) Select [DONE].
  - 2) Select [YES].
- To confirm the export setting

  Press EXPORT on the index screen.

### Transferring the Files to PC

#### Preparation:

Install iTunes® on a PC. http://www.apple.com/itunes/

- Connect the camcorder to the PC with the USB cable.
- 2 Select [EXPORT TO LIBRARY].

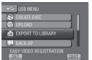

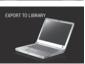

All the files with the export setting turned on are transferred to PC.

■ If you cannot export the file to iTunes®
Refer to "Q&A", "Latest Information",
"Download Information", etc. in [Click for
Latest Product Info] in the help of the
provided Everio MediaBrowser software.

# **Uploading Files to Websites**

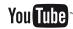

### **Turning on the Upload Mode**

You can upload the file to video sharing websites (YouTube™) easily after recording.

#### Preparation:

- Select ## mode.
- Select the recording mode.

#### Press UPLOAD twice.

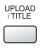

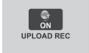

If you record a file with the upload mode set on, the recording stops automatically 10 minutes after the recording is started. The remaining time is displayed on the LCD monitor.

#### NOTE

The upload mode turns off each time recording is finished.

### **Uploading Files**

For details on uploading files, refer to the help of Everio MediaBrowser in the CD-ROM.

- Connect the camcorder to the PC with the USB cable.
- 2 Select [UPLOAD].

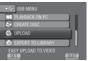

#### If you cannot upload the file to YouTube™

- You need your YouTube<sup>™</sup> account to upload files to YouTube<sup>™</sup>. Create your account.
- Refer to "Q&A", "Latest Information", "Download Information", etc. in [Click for Latest Product Info] in the help of the provided Everio MediaBrowser software.

### **Customer Support Information**

Use of this software is authorized according to the terms of the software license.

#### JVC

When contacting the nearest JVC office or agency in your country (refer to the JVC Worldwide Service Network at http://www.jvc-victor.co.jp/english/worldmap/index-e.html) about this software, please have the following information ready.

- Product Name, Model, Problem, Error Message
- PC (Manufacturer, Model (Desktop/Laptop), CPU, OS, Memory (MB), Available Hard Disk Space (GB))

Please note that it may take some time to respond to your questions, depending on their subject matter. JVC cannot answer questions regarding basic operation of your PC, or questions regarding specifications or performance of the OS, other applications or drivers.

#### Pixela

| Region                                  | Language                                        | Phone #                     |
|-----------------------------------------|-------------------------------------------------|-----------------------------|
| USA and Canada                          | English                                         | +1-800-458-4029 (toll-free) |
| Europe (UK, Germany, France, and Spain) | English/German/French/Spanish                   | +800-1532-4865 (toll-free)  |
| Other Countries in Europe               | English/German/French/Spanish/<br>Italian/Dutch | +44-1489-564-764            |
| Asia (Philippines)                      | English                                         | +63-2-438-0090              |
| China                                   | Chinese                                         | 10800-163-0014 (toll-free)  |

**Homepage:** http://www.pixela.co.jp/oem/jvc/mediabrowser/e/ Please check our website for latest information and downloading.

# **Changing the Menu Settings**

- 1 Touch MENU.
- 2 Select the desired menu.

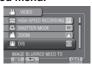

■ To return to the previous screen Select .

■ To quit the screen Select [QUIT].

3 Select the desired setting.

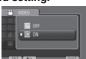

# **Troubleshooting**

Before requesting service, consult the following chart. If the solutions indicated in the chart do not solve the problem, consult your nearest JVC dealer or JVC service center for instructions. Refer also to the FAQ of new products on JVC's website.

#### The following phenomena are not malfunctions.

• The camcorder heats up when it is used for a long time.

- The battery heats up during charging.
- When playing back a video, the image stops momentarily or the sound is interrupted at junctions between scenes.
- LCD monitor momentarily become red or black when sunlight is recorded.
- Black spots, or red, green, or blue spots appear on the LCD monitor.

(The LCD monitor contains 99.99% effective pixels, but 0.01% or fewer pixels may be ineffective.)

| Trouble |                                                              | Action                                                                                                    |  |
|---------|--------------------------------------------------------------|----------------------------------------------------------------------------------------------------|--|
| Power   | No power is supplied.                                        | Connect the AC adapter correctly.     Recharge the battery pack.                                                                                                    |  |
| ver     | The power/charge lamp blinks when the LCD monitor is closed. | [QUICK RESTART] is set to [ON].     The battery is being charged.                                                                                                    |  |
| Display | The remaining battery display is not correct.                | Fully charge the battery pack, run it down, and then recharge it again.  If the camcorder is used for long periods of time in high or low temperatures, or if the battery pack is repeatedly charged, the amount of remaining battery may not be displayed correctly. |  |
|         | The LCD monitor is difficult to see.                         | The LCD monitor may be difficult to see if used in bright areas such as under direct sunlight.                                                                                                    |  |

| Trouble        |                                                                                                    | Action                                                                                                    |  |  |  |  |
|----------------|----------------------------------------------------------------------------------------------------|----------------------------------------------------------------------------------------------------|--|--|--|--|
| Recording      | Recording cannot be performed.                                                                                               | ● Slide the mode switch to select the desired mode (♣ or ♠).                                                                                                    |  |  |  |  |
| rding          | Vertical lines appear on recorded images.                                                                                    | Such phenomenon occurs when shooting a subject illuminated by bright light. This is not a malfunction.                                                                                                    |  |  |  |  |
|                | Sound or video are interrupted.                                                                                              | Sometimes playback is interrupted at the connecting section<br>between two scenes. This is not a malfunction.                                                                                                    |  |  |  |  |
| Playback       | Cannot find a recorded video.                                                                                                | Select [PLAYBACK OTHER FILE] then search the video on the index screen. (Video files that have damaged management information can be played back.)     Cancel group display and date search functions.     Change the setting in [REC MEDIA FOR VIDEO] or [REC MEDIA FOR IMAGE]. (Files on other media are not displayed.)                                                       |  |  |  |  |
| Other problems | The camcorder operates slowly when switching between video mode and still image mode, or when switching the power on or off. | If there are many files (such as video) in the camcorder, it takes time for the camcorder to respond. It is recommended that you copy all files from the camcorder onto your computer, and erase the files from the camcorder.                                                                                                    |  |  |  |  |
|                | The lamp does not flash during battery pack charging.                                                                        | Check the remaining battery pack charge. (When the battery pack is fully charged, the lamp does not flash.) When recharging in either a hot or cold environment, ensure that battery is being charged within the permitted temperature range. (If the battery pack is being recharged outside the permitted temperature range, recharging may stop to protect the battery pack.) |  |  |  |  |
| oblems         | The remote control does not work.                                                                                            | Replace the battery.     Set [REMOTE] to [ON].     The remote control may not operate outdoors or in places exposed to strong light.                                                                                                    |  |  |  |  |
|                | Cannot upload the file to<br>YouTube™.                                                                                       | You need your YouTube™ account to upload files to YouTube™.     Create your account.     Refer to "Q&A", "Latest Information", "Download Information", etc. in [Click for Latest Product Info] in the help of the provided Everio MediaBrowser software.                                                                                                    |  |  |  |  |
|                | Cannot export the file to iTunes®.                                                                                           | <ul> <li>Refer to "Q&amp;A", "Latest Information", "Download Information", etc.<br/>in [Click for Latest Product Info] in the help of the provided Everio<br/>MediaBrowser software.</li> </ul>                                                                                                    |  |  |  |  |

### ■ If a malfunction occurs in the built-in memory

- ① Perform [FORMAT BUILT-IN MEM.]. (All data is deleted.)
- ② If this does not solve the problem, contact the JVC customer service for repairs.

#### ■ To reset the camcorder when it does not operate normally

- ① Close the LCD monitor and remove the power supply (battery pack or AC adapter) from the camcorder, then reattach it.
- ② Execute [FACTORY PRESET].

# **Warning Indications**

| Indication                                                                                   | Action                                                                                                    |  |  |  |
|----------------------------------------------------------------------------------------------|----------------------------------------------------------------------------------------------------|--|--|--|
| SET DATE/TIME!                                                                               | Set the clock. If the message still appears after setting the clock, the battery for the clock has been depleted. Consult your nearest JVC dealer.                                                                                                    |  |  |  |
| COMMUNICATING ERROR                                                                          | Be sure to use JVC battery packs.                                                                                                    |  |  |  |
| CANNOT USE IN VIDEO MODE                                                                     | Set [REC MEDIA FOR VIDEO] to [BUILT-IN MEMORY].     Replace the SD card. (Files recorded with other devices that support AVCHD cannot be played back on this camcorder.)                                                                                                    |  |  |  |
| NOT FORMATTED                                                                                | Select [OK] and select [YES] to perform formatting.                                                                                                    |  |  |  |
| FORMAT ERROR!                                                                                | Check the operating procedure, and perform once again.     Turn off the camcorder, and turn it on again.                                                                                                    |  |  |  |
| DATA DELETION ERROR                                                                          | Turn on the camcorder, and turn to or again.                                                                                                    |  |  |  |
| ERROR IN BUILT-IN<br>MEMORY!                                                                 | Perform formatting. (All data is deleted.) Turn off the camcorder, and turn it on again.                                                                                                    |  |  |  |
| MEMORY CARD ERROR!                                                                           | Perform formatting. (All data is deleted.) Remove and re-insert the SD card. (MultiMediaCard cannot be used.) Remove any dirt from the SD card terminals. Insert the SD card before switching the power on. Turn off the camcorder, and turn it on again. Do not change the folder name on a computer. |  |  |  |
| RECORDING CANCELLED                                                                          | Turn off the camcorder and turn it on again. Prevent the camcorder from vibration and shock.                                                                                                    |  |  |  |
| RECORDING FAILURE                                                                            | SD card:     Remove and re-insert the SD card. (MultiMediaCard cannot be used.)                                                                                                    |  |  |  |
| PLAYBACK FAILED                                                                              | Remove any dirt from the SD card terminals. Insert the SD card before switching the power on. Built-in memory: Do not allow the camcorder to be subject to impact/vibrations.                                                                                                    |  |  |  |
| INSUFFICIENT SPACE                                                                           | Delete files. Move files to a PC or other devices.     Replace the SD card with a new one.                                                                                                    |  |  |  |
| VIDEO MANAGEMENT FILE IS<br>DAMAGED, RECOVERY IS<br>REQUIRED TO RECORD/PLAYBACK,<br>RECOVER? | Select [OK] to restore.                                                                                                    |  |  |  |

# **Specifications**

#### General

Power supply

DC 11 V (Using AC adapter) DC 7.2 V (Using battery pack)

Power consumption

Approx. 4.0 W\*

\* When the monitor backlight is set to

[STANDARD] mode.

Rated Current Consumption: 1A

Dimensions (W x H x D)

67 mm x 72 mm x 135 mm (2-11/16" x 2-7/8" x 5-3/8")

Weight

Approx. 400 g (0.89 lbs)

Approx. 485 g (1.07 lbs) (incl. battery pack)

Operating temperature

0°C to 40°C (32°F to 104°F)

Storage temperature

-20°C to 50°C (-4°F to 122°F)

Operating humidity

35% to 80%

#### ■ Camera/LCD monitor

**Pickup** 

1/2.33" (10,290,000 pixels) progressive CMOS

Lens

F 2.8 to 4.5, f = 6.7 mm to 67.0 mm,

10:1 power zoom lens Filter diameter

ø46 mm

LCD monitor

2.8" diagonally measured.

LCD panel/TFT active matrix system

Flash

Within 2 m (6.6 ft)

(recommended shooting distance)

#### Connectors

AV output

Video output: 1.0 V (p-p), 75  $\Omega$ Audio output: 300 mV (rms), 1 k $\Omega$ 

HDMI™ (V.1.3 with x.v.Color™)

Component output

Y, Pb, Pr component output Y: 1.0 V (p-p), 75  $\Omega$ 

Pb/Pr: 700 mV (p-p), 75  $\Omega$ 

Mini USB type A and type B, USB 2.0 compliant

Headphones

ø3.5 mm mini-jack, stereo, analog output

ø3.5 mm mini-jack, stereo, analog input

#### AC Adapter

Power requirement

AC 110 V to 240 V \( \cdot \). 50 Hz/60 Hz

Output

DC 11 V \_\_\_\_, 1 A

#### ■ Remote Control

Power supply

DC 3 V

**Battery life** 

Approx. 1 year

(depending on the frequency of use)

Operating distance

Within 4 m (13.16 ft)

Operating temperature

0°C to 40°C (32°F to 104°F)

Dimensions (W x H x D)

42 mm x 14.5 mm x 91 mm (1-11/16" x 5/8" x 3-5/8")

Weight

Approx. 30 g (0.07 lbs) (incl. batterv)

### Still image

**Format JPEG** 

Image size

4:3 mode: 3456 x 2592 / 3072 x 2304 /

2592 x 1944 / 1600 x 1200 /

640 x 480

3456 x 1944 / 3072 x 1728 / 16:9 mode:

2592 x 1456 / 1920 x 1080 /

1280 x 720

Image quality

FINE / STANDARD

#### Video

Signal format

1080/60i

Recording/Playback format

Video: MPEG-4 AVC/H.264 Audio:

Dolby Digital (2ch)

Recording mode (video)

UXP: VBR, average of 24 Mbps XP: VBR, average of 17 Mbps SP: VBR, average of 12 Mbps EP: VBR, average of 5 Mbps

Recording mode (audio)

48 kHz, 256 kbps

Design and specifications subject to change without notice

# Specifications (Continued)

### h: hour/m: minute

### Approximate recordable time (for video)

|         | Recording medium | Built-in Memory |          | SDHC     | Card     |           |  |
|---------|------------------|-----------------|----------|----------|----------|-----------|--|
| Quality |                  | 32 GB           | 4 GB     | 8 GB     | 16 GB    | 32 GB     |  |
| UXP     |                  | 2 h 56 m        |          | 40 m     | 1 h 20 m | 2 h 40 m  |  |
| XP      |                  | 4 h 9 m         | 30 m     | 1 h 00 m | 2 h 00 m | 4 h 00 m  |  |
| SP      |                  | 5 h 53 m        | 44 m     | 1 h 28 m | 2 h 56 m | 5 h 52 m  |  |
| EP      |                  | 14 h 44 m       | 1 h 50 m | 3 h 40 m | 7 h 20 m | 14 h 40 m |  |

### Approximate number of images (for still image)

| Recording medium   |                        | Built-in<br>Memory | SD Card |      |      | SDHC Card |      |       |       |
|--------------------|------------------------|--------------------|---------|------|------|-----------|------|-------|-------|
| Image size/Quality |                        | 32 GB              | 512 MB  | 1 GB | 2 GB | 4 GB      | 8 GB | 16 GB | 32 GB |
|                    | 3456 x 1944 / FINE     | 9999               | 160     | 320  | 640  | 1270      | 2570 | 5180  | 9999  |
|                    | 3456 x 1944 / STANDARD | 9999               | 250     | 500  | 1030 | 2030      | 4090 | 8260  | 9999  |
|                    | 3072 x 1728 / FINE     | 9999               | 200     | 400  | 820  | 1620      | 3260 | 6590  | 9999  |
|                    | 3072 x 1728 / STANDARD | 9999               | 320     | 640  | 1290 | 2550      | 5140 | 9999  | 9999  |
| 16                 | 2592 x 1456 / FINE     | 9999               | 280     | 570  | 1150 | 2260      | 4560 | 9200  | 9999  |
| 6:9                | 2592 x 1456 / STANDARD | 9999               | 440     | 890  | 1790 | 3530      | 7100 | 9999  | 9999  |
|                    | 1920 x 1080 / FINE     | 9999               | 510     | 1030 | 2100 | 4140      | 8330 | 9999  | 9999  |
|                    | 1920 x 1080 / STANDARD | 9999               | 810     | 1620 | 3210 | 6310      | 9999 | 9999  | 9999  |
|                    | 1280 x 720 / FINE      | 9999               | 1190    | 2400 | 4690 | 9230      | 9999 | 9999  | 9999  |
|                    | 1280 x 720 / STANDARD  | 9999               | 1760    | 3530 | 6780 | 9999      | 9999 | 9999  | 9999  |
|                    | 3456 x 2592 / FINE     | 7730               | 120     | 240  | 480  | 960       | 1930 | 3860  | 7810  |
|                    | 3456 x 2592 / STANDARD | 9999               | 190     | 380  | 770  | 1510      | 3050 | 6110  | 9999  |
|                    | 3072 x 2304 / FINE     | 9760               | 150     | 300  | 610  | 1210      | 2440 | 4880  | 9860  |
|                    | 3072 x 2304 / STANDARD | 9999               | 240     | 480  | 980  | 1930      | 3890 | 7790  | 9999  |
| 4:3                | 2592 x 1944 / FINE     | 9999               | 210     | 420  | 870  | 1710      | 3450 | 6900  | 9999  |
| ώ                  | 2592 x 1944 / STANDARD | 9999               | 340     | 680  | 1380 | 2720      | 5490 | 9999  | 9999  |
|                    | 1600 x 1200 / FINE     | 9999               | 550     | 1110 | 2260 | 4440      | 8950 | 9999  | 9999  |
|                    | 1600 x 1200 / STANDARD | 9999               | 880     | 1760 | 3590 | 7060      | 9999 | 9999  | 9999  |
|                    | 640 x 480 / FINE       | 9999               | 3330    | 6670 | 9999 | 9999      | 9999 | 9999  | 9999  |
|                    | 640 x 480 / STANDARD   | 9999               | 5990    | 9999 | 9999 | 9999      | 9999 | 9999  | 9999  |

The recordable time and the number of still images are approximate and may differ depending on the recording environment, the condition of the built-in memory or the SD card, or the remaining battery power.

### h: hour/m: minute

# Required charging/recording time (approx.)

| Battery pack            | Charging time | Recording time |
|-------------------------|---------------|----------------|
| BN-VF808U               | 1 h 50 m      | 1 h 10 m*      |
| BN-VF815U<br>(Provided) | 2 h 40 m      | 2 h 25 m*      |
| BN-VF823U               | 3 h 40 m      | 3 h 40 m*      |

<sup>\*</sup> When the monitor backlight is set to [STANDARD] mode.

# **Cautions**

#### **AC Adapter**

# When using the AC adapter in areas other than the USA

The provided AC adapter features automatic voltage selection in the AC range from 110 V to 240 V.

#### USING HOUSEHOLD AC PLUG ADAPTER

In case of connecting the unit's power cord to an AC wall outlet other than American National Standard C73 series type use an AC plug adapter, called a "Siemens Plug", as shown.

For this AC plug adapter, consult your nearest JVC dealer.

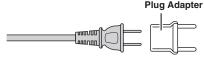

### **Battery Pack**

The supplied battery pack is a lithium-ion battery. Before using the supplied battery pack or an optional battery pack, be sure to read the following cautions:

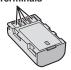

#### To avoid hazards

- ... do not burn.
- ... do not short-circuit the terminals. Keep it away from metallic objects when not in use. When transporting, make sure the provided battery cap is attached to the battery. If the battery cap is misplaced, carry the battery in a plastic bag.
- ... do not modify or disassemble.
- ... do not expose the battery to temperatures exceeding 60°C (140°F), as this may cause the battery to overheat, explode or catch fire.
- ... use only specified chargers.
- To prevent damage and prolong service life
   do not subject to unnecessary shock.
- ... charge within the temperature range of 10°C to 35°C (50°F to 95°F). Cooler temperatures require longer charging time, or in some cases stop charging at all.

Warmer temperatures prevent complete charging, or in some cases stop charging at all.

- ... store in a cool, dry place. Extended exposure to high temperatures will increase natural discharge and shorten service life.
- ... fully charge and then fully discharge the battery every 6 months when storing the battery pack over a long period of time.
- ... remove from charger or powered unit when not in use, as some machines use current even when switched off.

#### ATTENTION:

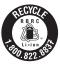

The product you have purchased is powered by a rechargeable battery that is recyclable.

Please call 1-800-8-BATTERY for information on how to recycle this battery.

#### **Recording Medium**

- Be sure to follow the guidelines below to prevent corruption or damage to your recorded data.
  - Do not bend or drop the recording medium, or subject it to strong pressure, jolts or vibrations
  - Do not splash the recording medium with water.
- Do not use, replace, or store the recording medium in locations that are exposed to strong static electricity or electrical noise.
- Do not turn off the camcorder power or remove the battery or AC adapter during shooting, playback, or when otherwise accessing the recording medium.
- Do not bring the recording medium near objects that have a strong magnetic field or that emit strong electromagnetic waves.
- Do not store the recording medium in locations with high temperature or high humidity.
- Do not touch the metal parts.
- When formatting or erasing data using the camcorder, only the file administration information is changed. The data is not completely erased from the hard disk. If you want to completely erase all of the data, we recommend either using commercially available software that is specially designed for that purpose, or by physically destroying the camcorder with a hammer etc.

#### **LCD Monitor**

- To prevent damage to the LCD monitor, DO NOT
- ... push it strongly or apply any shocks.
- ... place the camcorder with LCD monitor on the bottom.
- To prolong service life
- ... avoid rubbing it with coarse cloth.

#### Main Unit

#### . For safety, DO NOT

- ... open the camcorder's chassis.
- ... disassemble or modify the unit.
- ... allow inflammables, water or metallic objects to enter the unit.
- ... remove the battery pack or disconnect the power supply while the power is on.
- ... leave the battery pack attached when the camcorder is not in use.
- ... place naked flame sources, such as lighted candles, on the apparatus.
- ... expose the apparatus to dripping or splashing.
- ... leave dust or metal objects adhered to the power plug or an AC wall outlet.
- ... insert any objects in the camcorder.
- Avoid using the unit
- ... in places subject to excessive humidity or dust.
- ... in places subject to soot or steam such as near a cooking stove.
- ... in places subject to excessive shock or vibration.
- ... near a television set.
- ... near appliances generating strong magnetic or electric fields (speakers, broadcasting antennas, etc.).
- ... in places subject to extremely high (over 40°C or 104°F) or extremely low (under 0°C or 32°F) temperatures.

#### DO NOT leave the unit

- ... in places of over 50°C (122°F).
- ... in places where humidity is extremely low (below 35%) or extremely high (above 80%). ... in direct sunlight.
- .. in direct sunlight
- ... in a closed car in summer.
- ... near a heater.
- ... in high places such as on a TV. Leaving the unit in high places while a cable is connected may result in a malfunction if the cable is caught and the unit falls onto the floor.

#### To protect the unit, DO NOT

- ... allow it to become wet.
- ... drop the unit or strike it against hard objects.
- ... subject it to shock or excessive vibration during transportation.
- ... keep the lens directed at extremely bright objects for long periods.
- ... expose the lens to direct sunlight.
- ... swing it excessively when using the hand strap.
- ... swing the soft camcorder case excessively when the camcorder is inside it.
- ... place the camcorder in dusty or sandy areas, such as on a beach.

### To prevent the unit from dropping,

- Fasten the grip belt securely.
- When using the camcorder with a tripod, attach the camcorder to the tripod securely.
   If the camcorder drops, you may be injured and the camcorder may be damaged.

When a child uses the unit, there must be parental guidance.

### Declaration of Conformity

Model Number : GZ-HM400U

Trade Name : JVC

Responsible party: JVC AMERICAS CORP. Address: 1700 Valley Road Wayne, N. J. 07470

Telephone Number: 973-317-5000

This device complies with Part 15 of FCC Rules. Operation is subject to the following two conditions: (1) This device may not cause harmful interference, and (2) this device must accept any interference received, including interference that may cause undesired operation.

Changes or modifications not approved by JVC could void the user's authority to operate the equipment. This equipment has been tested and found to comply with the limits for a Class B digital device, pursuant to Part 15 of the FCC Rules. These limits are designed to provide reasonable protection against harmful interference in a residential installation. This equipment generates, uses, and can radiate radio frequency energy and, if not installed and used in accordance with the instructions. may cause harmful interference to radio communications. However, there is no guarantee that interference will not occur in a particular installation. If this equipment does cause harmful interference to radio or television reception. which can be determined by turning the equipment off and on, the user is encouraged to try to correct the interference by one or more of the following measures: Reorient or relocate the receiving antenna. Increase the separation between the equipment and receiver.

Connect the equipment into an outlet on a circuit different from that to which the receiver is connected.

Consult the dealer or an experienced radio/ TV technician for help.

This Class B digital apparatus complies with Canadian ICES-003.

Cet appareil numérique de la classe B est conforme à la norme NMB-003 du Canada.

# **Terms**

| AC Adapter                                                                                                    | Α |                          | N    |                             |         |
|----------------------------------------------------------------------------------------------------|---|--------------------------|------|-----------------------------|---------|
| B                                                                                                    |   |                          |      | Number of Images            | 40      |
| Battery Pack                                                                                                    |   | AV Connection25, 28      | 0    |                             |         |
| BD/DVD Backup   26   P   Playback Zoom   22, 23   Portable Media Player   34                                                                                                    | В |                          |      | On-screen Recording Control | 19      |
| Date/Time Setting                                                                                                    |   |                          |      | On-screen Zoom Control      | 21      |
| C                                                                                                    |   | BD/DVD Backup26          | Р    |                             |         |
| CD-ROM         10, 29 Clock Adjust         Quick Review         34           Component Connection         24 Copying Files         26 R         R           D         Accopying Files         26 R         R         Recordable Time         40 Recording Medium         42 Remaining Battery Power         21 Remaining Recording Time         21 Remaining Recording Time         21 Remaining Recording Time         21 Remote Control         11, 13           F         Flash         21 UUploading Files         35 USB Cable         26, 30           I         Virunes         34 Viewing Files on TV         24 Viewing Files on TV         24 Viewing Files on TV         24 Viewing Files on TV         24 Viewing Files on TV         24 Viewing Files on TV         25 Viewing Files on TV         25 Viewing Files on TV         26 Viewing Files on TV         26 Viewing Files         35 Viewing Files         35 |   | BD/DVD Burner26          | -    | Playback Zoom               | .22, 23 |
| Clock Adjust                                                                                                    | С |                          |      | Portable Media Player       | 34      |
| Clock Adjust                                                                                                    |   |                          | 0    | ·                           |         |
| Component Connection                                                                                                    |   | Clock Adjust16           | G    | Quick Review                | 19. 20  |
| Description                                                                                                    |   |                          | В    |                             | ,       |
| Date/Time Setting                                                                                                    |   | Copying Files26          | н    | Recordable Time             | 40      |
| Date/Irme Setting                                                                                                    | D |                          |      |                             |         |
| Digest Playback   22   Remaining Recording Time   21   Remote Control   11, 13                                                                                                    |   |                          |      |                             |         |
| E   Export to Library Mode   34   S   SD Card   18   Speaker Volume   22                                                                                                    |   |                          |      |                             |         |
| Export to Library Mode                                                                                                    |   | Dubbing Playback28       |      |                             |         |
| F       SD cald 10       10         Flash                                                                                                    | Е |                          | S    |                             |         |
| F       Speaker Volume       .22         Flash       .21       U         H       Uploading Files       .35         HDMI       .24       USB Cable       .26, 30         I       V       Viewing Files on TV       .24         L       Y       YouTube       .35         LCD Monitor       .14, 42       Z         M       Zoom       .21                                                                                                    |   | Export to Library Mode34 | •    | SD Card                     | 18      |
| H     Uploading Files     35       HDMI     24     USB Cable     26, 30       I     V       iTunes     34     Viewing Files on TV     24       L     Y       Language Setting     17     YouTube     35       LCD Monitor     14, 42     Z       M     Zoom     21                                                                                                    | F |                          |      |                             |         |
| H     Uploading Files     .35       HDMI     .24     USB Cable     .26, 30       I     V       iTunes     .34     Viewing Files on TV     .24       L     Y       Language Setting     .17     YouTube     .35       LCD Monitor     .14, 42     Z       M     Zoom     .21                                                                                                    |   | Flash21                  | - 11 |                             |         |
| HDMI                                                                                                    | н |                          | U    | Unloading Files             | 35      |
| I       V         iTunes       34       Viewing Files on TV       24         L       Y       YouTube       35         LCD Monitor       14, 42       Z         M       Zoom       21                                                                                                    | • | HDMI24                   |      |                             |         |
| iTunes       34       Viewing Files on TV       24         L       Y         Language Setting       17       YouTube       35         LCD Monitor       14, 42       Z         M       Zoom       21                                                                                                    |   |                          | v    |                             | ,       |
| L       Y         Language Setting       17         LCD Monitor       14, 42         Z         M       Zoom                                                                                                    | ٠ | iTunes 34                | ٧    | Viewing Files on TV         | 24      |
| Language Setting                                                                                                    |   | Truites                  | v    | viewing riles on r v        | 27      |
| LCD Monitor                                                                                                    | L | Language Catting         | Y    | Ventule                     | 0.5     |
| M Zoom21                                                                                                    |   |                          |      | YouTube                     | 35      |
|                                                                                                    |   | LOD MOTILOI14, 42        | Z    | _                           |         |
| Menu Settings36                                                                                                    | M |                          |      | Zoom                        | 21      |
|                                                                                                    |   | Menu Settings36          |      |                             |         |

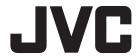

Free Manuals Download Website

http://myh66.com

http://usermanuals.us

http://www.somanuals.com

http://www.4manuals.cc

http://www.manual-lib.com

http://www.404manual.com

http://www.luxmanual.com

http://aubethermostatmanual.com

Golf course search by state

http://golfingnear.com

Email search by domain

http://emailbydomain.com

Auto manuals search

http://auto.somanuals.com

TV manuals search

http://tv.somanuals.com